# **OIP-N40E Quick Installation Guide**

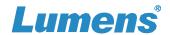

#### 1. Product connection

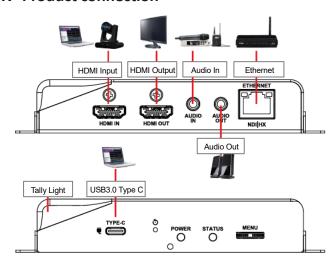

\*OIP-N40E supports PoE (IEEE 802.3af) network switches or USB-C power supply

## 2. Instruction for Installation

# Using the accessory metal plates

 Lock the accessory metal plate with screws (M3 x 4) to the lock holes on both sides of the encoder

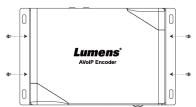

(2) Install the metal plate and encoder under the table according to the spatial area

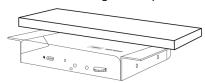

# ■ Using tripod

The camera can be mounted on a 1/4"-20 UNC PTZ tripod deck by using the lock holes on the side for the tripod of encoder

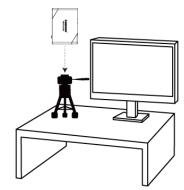

# 3. OIP-N40E Operation Methods

#### Operate through the body button

Connect the HDMI OUT to the display, press the Menu dial to enter the OSD menu. Through the Menu dial to navigate the menu and adjust the parameters.

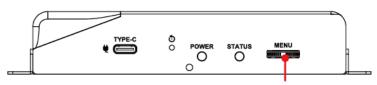

- Left/Right rotation: Adjust parameters and navigate the menu
- Press: Perform "confirm" action

#### Operate via webpages

3.1 Confirm the IP address

Refer to Operate through the body button, confirm the IP address in Status (If the encoder is directly connected to the computer, the default IP is 192.168.100.100. You need to manually set the computer's IP address in the same network segment.)

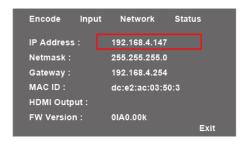

**3.2** Open the browser and input the IP address, e.g. 192.168.4.147, to access the login interface.

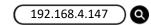

3.3 Please enter the account / password to log in

Account: admin
Password: 9999

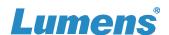

# 4. HDMI Signal Source Transmission Network

OIP-N40E can transmit HDMI signal source to IP devices.

#### 4.1 Connection Method

- Connect the signal source device to the encoder's HDMI or USB-C input port using HDMI or USB-C cable
- Connect the encoder and computer to the network switch using network cable
- Connect the HDMI signal to HDMI IN, and the signal can be captured and synchronized to the display (pass-through)

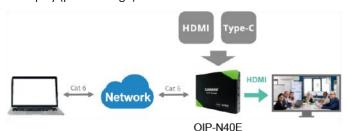

## 4.2 Webpage Settings

[ Stream ] > [ Source ] Select the output signal > [ Stream Type ] Set the stream type > [ Apply ] Apply

#### 4.3 Streaming Output

Open streaming media platforms such as VLC, OBS, NDI Studio Monitor, etc., for streaming output

# 5. USB Network Camera Extension (OIP-N60D Decoder Required)

When used with the OIP-N encoder and decoder, it can extend the range of USB cameras through the network to improve installation flexibility.

#### 5.1 Connection Method

- Connect the OIP-N encoder/decoder to the local network
- Connect the USB camera to the decoder using USB-A cable
- Connect the monitor to the decoder using HDMI cable
- Connect the computer to the encoder using USB-C cable

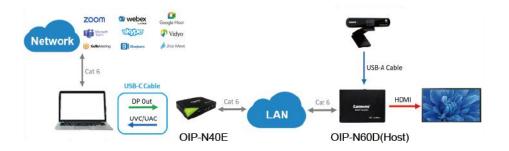

#### Note:

- (1) Computers can use USB-C to connect to encoder and use USB network camera
- (2) Computers can project images onto a TV through a USB-C connection to encoder

#### 5.2 OIP-N60D Webpage Settings

[System] > [Output], open [USB Extender]

#### 5.3 OIP-N40E Webpage Settings

- [ System ] > [ Output ] > [ Extender Source List ]
- [ Search new Source ] > Click [ Available ] to select the OIP-N60D decoder > Connection displays Connected

# 5.4 USB Camera Screen Output

- Launch a video software like Skype, Zoom, Microsoft Teams, or other similar software
- Choose the video source, to output USB camera images

※ For questions about the installation, please scan the QR Code. A support person will be assigned to assist you.

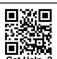

<sup>\*</sup>Video Source Name: Select according to the USB Camera ID